# **Panasonic**

# **Installation Guide**

**Included Installation Instructions** 

# **Network Camera**

Model No. WV-SFR631L/WV-SFR611L WV-SFN631L/WV-SFN611L

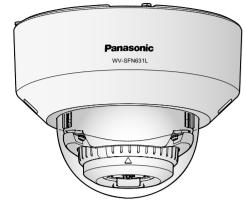

(This illustration represents WV-SFN631L)

• This manual describes the installation procedures, network camera installation, cable connections, and the angle of view adjustment

**Major operating controls** 

The component names of the camera are as follows. Refer to the illustration when installing or

①TOP)

Direction marker for installation

Points up when installing to a wall.

- Before reading this manual, be sure to read the Important Information.
- This manual describes how to install the network camera using model WV-SFN631L as an

### For U.S. and Canada:

### **Panasonic System Communications** Company of North America, **Unit of Panasonic Corporation** of North America

For customer support, call 1.800.528.6747 Two Riverfront Plaza, Newark, NJ 07102-5490

### Panasonic Canada Inc. 5770 Ambler Drive, Mississauga

Ontario, L4W 2T3 Canada (905)624-5010

adjusting the camera.

MONITOR OUT termina

FRONT must positioned

(on the Panasonic logo

in front of the camera

(factory shipment:

NTSC monitor)

Direction marker

Auto focus (AF)

TELE button

WIDE button

(moves the camera to the "Tele" side

SD slot 1 (SD1)

(moves the camera to the "Wide" side)

for installation

(FRONT↓)

side).

button

12 V DC power

supply terminal

© Panasonic System Networks Co., Ltd. 2013

Screen display

SD slot 2 (SD2)

SD2ATO

SD ON/OFF

\*1 SDXC/SDHC/SD memory card is described as SD memory card.

 $(\mathbf{0})$ 

top (TOP)

### For Europe and other countries:

### Panasonic Corporation http://panasonic.net

Panasonic System Networks Co., Ltd.

Fukuoka, Japan Authorised Representative in EU:

Data Matrix: To

 $(\mathbf{0})$ 

our website\*2

Panasonic Testing Centre Panasonic Marketing Europe GmbH Winsbergring 15, 22525 Hamburg, Germany

SD ON/OFF button

PGQX1457YA Cs0114-1024 Printed in China

# Standard accessories

. 1 pc. CD-ROM\*1 Important Information . 1 pc. Installation Guide (this document)...... ... 1 set Code label\*2 Warranty card.. .. 1 set

\*1 The CD-ROM contains the operating instructions and different kinds of tool software programs. \*2 This label may be required for network management. The network administrator shall retain the

The following parts are used during installation procedures.

Attachment plate ....... 1 pc. E External I/O terminal plug .. .....1 pc. F MONITOR OUT conversion plug ........ 1 pc. . 2 pcs. D Power cord plug... (of them, 1 for spare) .. 1 pc.

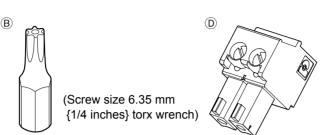

\* The external I/O terminal plug and power cord plug are attached to the camera.

# Enclosure Attachment plate Camera (accessory) Camera fixing screw IR LED Panning table Dome cover Light-blocking Tilting table rubber ring Azimuth adjustment ring

## NTSC/PAL switch

The MONITOR OUT terminal output can be switched for the NTSC monitor/PAL monitor.

# **IMPORTANT:**

• This is valid if the [Monitor out] is set to [Switch priority] ([Switch priority] is selected by default).

For details, refer to the Operating Instructions (included in the CD-ROM)

# INITIAL SET button

How to initialize the camera

Follow the steps below to initialize the network camera.

①Turn off the power of the camera. When using a PoE hub, disconnect the LAN cable from the camera. When using an external power supply, disconnect the power cable plug from the 12 V DC power supply terminal.

②Turn on the power of the camera while holding down the INITIAL SET button, and then keep holding down the button for 5 seconds or more. About 2 minutes later, The camera will start up and the settings including the network settings will be initialized.

- When the camera is initialized, the settings including the network settings will be initialized. Note that the CRT key (SSL encryption key) used for the HTTPS protocol will not be initialized.
- Before initializing the settings, it is recommended to write down the settings in advance. • Do not turn off the power of the camera during the process of initialization. Otherwise, it may fail to initialize and may cause malfunction.

When data is being sent via the network camera

Blinks green (accessing)

Lights off → Blinks green →

Lights green

Lights red

LINK indicator • When the camera is able to communicate with the connected device Lights orange SD MOUNT indicator

 When an SD memory card is inserted and could be recognized

When data can be saved to the SD memory card

Lights off When data can be saved after the SD memory card is Lights off → Lights green inserted and the SD ON/OFF button is pressed

 When the SD memory card is removed after holding down Lights green → Blinks green → Lights off the SD ON/OFF button for about 2 seconds When data cannot be saved to the SD memory card because Lights off

an abnormality was detected or the SD memory card is configured not to be used

# SD ERROR/AF indicator

• When AF (Auto Focus) operation is being executed When the set is being started

 When an SD memory card is recognized normally When an abnormality is detected in both SD1 and SD2 cards after the camera has started

 When an abnormality is only detected in the SD1 card after the camera has started

Blinks red (Interval of 1 time/ second) Lights red Lights red → Lights off

Lights red → Blinks red (Interval of 1 time/ 3 seconds) Lights red → Blinks red

**Making connections** 

Turn off each system's power supply before making a connection. Before making connections, prepare the required peripheral devices and cables.

### Note:

 Since the connector storage section does not have a sufficient space, use audio cables and a LAN cable that do not exceed the sizes described in the

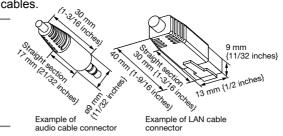

Connect a LAN cable (category 5 or better, straight, STP: For Europe) Connect a LAN cable (category 5 or better, straight, STP: For Europe) to the network connector

### **IMPORTANT:**

- Use all 4 pairs (8 pins) of the LAN cable.
- The maximum cable length is 100 m {328 feet}.
- Make sure that the PoE device in use is compliant with IEEE802.3af standard.
- When connecting both the 12 V DC power supply and the PoE device for power supply, 12 V DC will be used for power supply.
- \* If a 12 V DC power supply and a PoE hub or router are used at the same time, network connections may not be possible. In this case, disable the PoE settings. Refer to the operating instructions of the PoE hub or router in use.
- When the LAN cable is disconnected once, reconnect the cable after around 2 seconds. When the cable is quickly reconnected, the power may not be supplied from the PoE device.

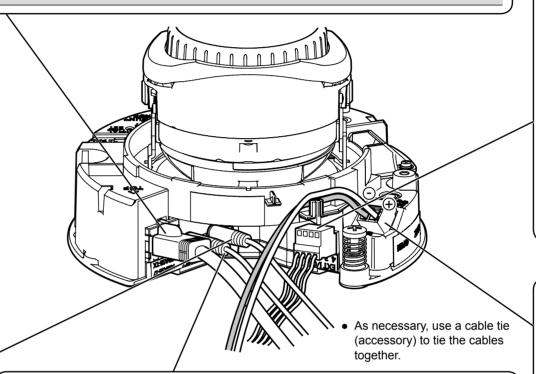

# Connect an external amplifier-embedded speaker to the audio output cable

Connect a stereo mini plug (ø3.5 mm) (Audio output is monaural.). Use an external powered speaker

 Output impedance : Approx. 600 Ω (unbalanced)

Recommended cable length: Less than 10 m {32.8 feet}

 Output level : -20 dBV

- Connect/disconnect the audio cables and turn on the power of the camera after turning off the power of the audio output devices. Otherwise, loud noise may be heard from the speaker
- Make sure that the stereo mini plug is connected to this cable. When a monaural mini plug is connected, audio may not be heard. When connecting a monaural speaker with amplifier, use a locally procured conversion

# Microphone/line input cable

cable (mono-stereo).

Connect a monaural mini plug (ø3.5 mm).

Input impedance: Approx. 2 kΩ (unbalanced)

Recommended cable length: Less than 1 m {3.28 feet} (for microphone input) Less than 10 m {32.8 feet} (for line input)

• Recommended microphone: Plug-in power type (option) • Supply voltage: 2.5 V ±0.5 V

Recommended sensitivity of microphone: –48 dB ±3 dB (0 dB=1 V/Pa,1 kHz)

Input level for the line input: Approx. –10 dBV

# When connecting to a network using a PoE hub

Before starting the installation, check the entire system configuration. The following illustration gives a wiring example of how to connect the camera to the network via a PoE device (hub).

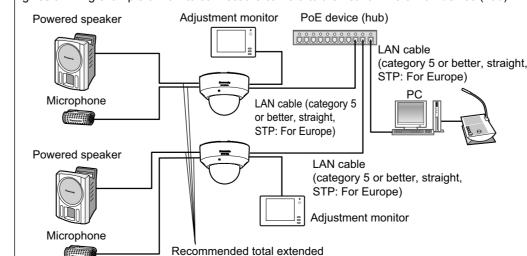

### Connect the alarm input/output cable

Connect the cables of external devices to the EXT I/O terminal plug (accessory). When connecting an external device, remove 8 mm - 9 mm (5/16 inches - 11/32 inches) of the outer jacket of the cable and twist the cable core to prevent the short circuit first.

Specification of cable (wire): 20 AWG - 26 AWG, Single core, twisted 2) Push down the button of the desired terminal on the external I/O terminal plug with a ballpoint pen, and release the button when the cable of the external device is fully inserted into the terminal hole.

### Note:

Check whether the stripped part of the wire is not exposed and is securely connected.

### <Ratings>

ALARM IN1(DAY/NIGHT IN), ALARM IN2, ALARM IN3

Input specification: No-voltage make contact input (4 V - 5 V DC, internally pulled up) Open or 4 V - 5 V DC

ON Make contact with GND (required drive current: 1 mA or more)

### ALARM OUT, AUX OUT

Output specification: Open collector output (maximum applied voltage: 20 V DC)

: 4 V - 5 V DC by internal pull-up Open

Output voltage 1 V DC or less (maximum drive current: 50 mA) Close \* The default of EXT I/O terminals is "Off".

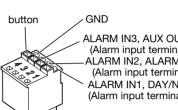

ALARM IN3, AUX OUT (Alarm input terminal 3, AUX output terminal)
-ALARM IN2, ALARM OUT

(Alarm input terminal 2, Alarm output terminal) ALARM IN1, DAY/NIGHT IN (Alarm input terminal 1, DAY/NIGHT input terminal)

© External I/O terminal plug (accessory)

### **IMPORTANT:**

- Do not connect 2 wires or more directly to a terminal. When it is necessary to connect 2 or more wires, use a splitter
- Off, input, and output of the external I/O terminal 2 and 3 can be switched by configuring the setting. Refer to the Operating Instructions on the provided CD-ROM for further information about the EXT I/O terminal 2 and 3 (ALARM IN2, 3) settings ("Off", "Alarm input", "Alarm output" or "AUX output").
- Install external devices so that they do not exceed the rating of the network camera.
- When using the EXT I/O terminals as the output terminals, ensure they do not cause signal collision with external signals.

# Connect the power cable

### Caution:

- A READILY ACCESSIBLE DISCONNECT DEVICE SHALL BE INCORPORATED TO THE EQUIPMENT POWERED BY 12 V DC POWER SUPPLY.
- ONLY CONNECT 12 V DC CLASS 2 POWER SUPPLY (UL 1310/CSA 223) or LIMITED POWER SOURCE (IEC/EN/UL/CSA 60950-1).

Connect the output cable to the power cable plug (accessory).

 $\widehat{\mathbb{D}}$  Loosen the screw of the power cable plug (accessory), strip 3 mm to 7 mm {1/8 inches to 9/32 inches} from the end of the wire, twist the stripped part of the wire sufficiently to avoid short circuit, and then connect the output cable to the power cable plug (accessory).

② Tighten the screw of the power cable plug. (Recommended tightening torque: 0.34 N⋅m {0.25 lbf·ft})

- Check whether the stripped part of the wire is not exposed and is securely con-
- When connecting an external power supply to the camera, use the 16 AWG to 24 AWG single-wired or stranded wired cables.

# **IMPORTANT:**

- The 12 V DC power supply shall be insulated from the commercial AC power.
- Be sure to use the power cable plug provided with this product.
- Be sure to fully insert the power cable plug into the 12 V DC power supply terminal. Otherwise, it may damage the camera or cause malfunction.
- When installing the camera, make sure that excessive force is not applied to the • Be sure to use an AC adaptor compliant with the Specifications (written in the indi-
- cation label on the bottom side of this unit) regarding power source and power con-

# <Required cable>

LAN cable (category 5 or better, straight, STP: For Europe) Use a LAN cable (category 5 or better, cross) when directly connecting the camera to a PC.

\*1 Recommended cable length from the speaker : less than 10 m {32.8 feet} Recommended cable length from the microphone: less than 1 m {3.28 feet}

- The adjustment monitor is used for checking the adjustment of the angular field of view when installing the camera or when servicing. It is not provided for recording/
- Depending on the monitor, some characters (camera title, preset ID, etc.) may not be displayed on the screen.
- Use a switching hub or a router which is compliant with 10BASE-T/100BASE-TX. If a PoE hub is not used, each network camera must be connected to a 12 V DC
- When using 12 V DC, power supply from a PoE hub or router is not required.

### \*2 Depending on the scanning application used, the Data Matrix may not be able to be read correctly. In this case, access the site by directly entering the following URL. Recommended total extended When an abnormality is only detected in the SD2 card cable length\*1 http://security.panasonic.com/pss/security/support/qr\_sp\_select.html after the camera has started (Interval of 2 times/ 3 seconds)

# Installation

The installation tasks are explained using 5 steps.

Make sure all items are prepared before beginning installation.

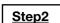

 $\Rightarrow$ 

Mount the brackets to a ceiling or wall.

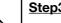

 $\Rightarrow$ Connect cables, and then attach the camera to the mount bracket.

Step2 Fixing the attachment plate

Fixing screws for attachment plate: x4 (M4, locally procure (2) Using the Attachment plate (accessory)

(1) Using a two-gang junction box

 $\Rightarrow$ Adjust the angle of view and focus, and then mount the enclosure.

Two-gang junction box

Attachment plate (accessory)

46 mm {1-13/16 inches}

### Step5

 $\Rightarrow$ 

Configuring the camera so that it can be accessed from a PC.

83.5 mm {3-9/32 inches}

# Step1 Preparations

There are 4 methods to install the camera to a ceiling or wall as described below. Prepare the required parts for each installation method before starting the installation. The following are the requirements for the various installation methods.

| Installation method                                                                                                    | Recommend-<br>ed screw | Minimum pull-<br>out strength<br>(per 1 pc.)        |
|----------------------------------------------------------------------------------------------------|------------------------|-----------------------------------------------------|
| (1) Mount the camera on the two-gang junction box using the attachment plate.                                                                | M4 screws x 4          | 196 N {44 lbf}                                      |
| (2) Directly mount the camera onto the ceiling or wall using the attachment plate (when wiring can be installed in the ceiling or wall).     | M4 screws x 4          | 196 N {44 lbf}                                      |
| (3) Mount the camera in the ceiling using WV-Q174B ceiling mount brackets (approx. 280 g {0.62 lbs}).*1                                      | _                      | There is suf-<br>ficient strength in<br>the ceiling |
| (4) When mounting the camera on an insufficiently strong ceiling using the WV-Q105 ceiling mount brackets (approximately 150 g {0.33 lbs})*1 |                        | *2                                                  |
| proximately 150 g {0.33 ibs})**  *1 For information on mounting the comore using WV/ Q17                                                     | 145 - 140 ( 0405       |                                                     |

- \*1 For information on mounting the camera using WV-Q174B or WV-Q105, refer to the Instruction Manual provided with the WV-Q174B or WV-Q105.
- \*2 Make sure that the installed mount bracket can support more than 5 times of the weight of the camera

## **IMPORTANT:**

- Procure 4 screws (M4) to secure the attachment plate (accessory) to a ceiling or a
- The minimum required pull-out capacity of a single screw or anchor bolt is 196 N {44 lbf} or more when mounting with the installation method [1] and [2] above. • When mounting the camera on a concrete ceiling, use an AY plug bolt (M4) for securing.
- (Recommended tightening torque: 1.6 N·m {1.18 lbf·ft}) • Select screws according to the material of the ceiling that the camera will be mounted
- to. In this case, wood screws and nails should not be used. • If a ceiling board such as plaster board is too weak to support the total weight, the

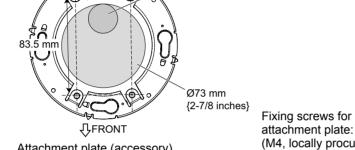

attachment plate: x4 (M4, locally procured) Attachment plate (accessory)

 If the mounting direction of the camera has already been determined Align the FRONT direction (the direction of FRONT marker on the camera that indicates the installation direction when installing the camera) of © template A with the desired direction, and drill through a 25.4 mm {1 inch} diameter hole.

• If the mounting direction of the camera is not determined yet or if you want to change the direction of the camera after it has been installed If you want to be able to change the direction of the camera, drill through a 73 mm {2-7/8 inches} diameter hole in the center. By doing so you can adjust the mounting direction of the camera in 90° increments.

4 Secure the camera using the

Camera fixing screw

camera fixing screws.

# Step4 Adjustment

- 1) Turn on power for the camera by either connecting a LAN cable or a 12 V DC power cable. Remove the cover film on the lens.
- 2) Connect the MONITOR OUT conversion plug (accessory) to the MONITOR OUT terminal of the camera, and then connect the monitor for adjustment with a RCA pin cable (locally procured)
- The camera is set to be connected to the NTSC monitor for adjustment at factory shipment.
- 4) Insert an SD memory card into the slot, if 3 Adjust the angle of the camera with the tilt table, pan table, and azimuth adjustment ring, and then adjust the viewing angle by pressing the WIDE or TELE buttons. facing down. Horizontal position (Panning): ±180° Vertical position (Tilting): 0° to 85°
- -45°(Left) to +300°(Right) · Tighten the cross slot tilting lock screw. (Recommended tightening torque: 0.59 N·m {0.44 lbf·ft})

Image tilt adjustment:

Insert the SD memory card with its label

- adjusting the focus by pressing the AF
  - 6 Attach the enclosure. (Attach the enclosure by aligning the Panasonic logo to the direction marker (FRONT

    ) on the camera.)

⑤ Disconnect the monitor for adjustment after

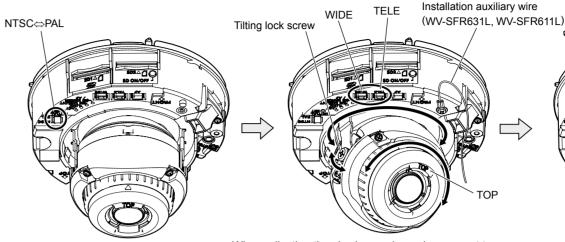

F MONITOR OUT conversion plug (accessory)

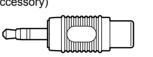

the enclosure may be projected.

the CD-ROM).

lens always comes to the top side.

- When adjusting the viewing angle, make sure not to touch the light-blocking rubber ring or IR LED cover. Fingerprints or dirt can reduce the quality of viewed images.
- The enclosure and installation auxiliary wire may be displayed on the screen depending on the direction the camera is facing. Move them so that they are not displayed on the screen.

### SD ON/OFF button for about 2 seconds. When the flashing SD MOUNT indicator goes out, you can remove the SD memory card. • After the SD memory card has been replaced,

press the SD ON/OFF button, and make sure

• To remove the SD memory card, hold down the

- the SD MOUNT indicator is continually lit. (If you replace both SD memory cards, press the SD ON/ OFF button after replacing the cards.) • If you do not press the SD ON/OFF button after
- replacing the SD memory card, the SD MOUNT indicator is continually lit approximately 5 minutes

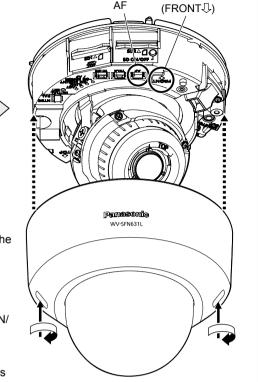

Direction marke

for installation

### **IMPORTANT:**

- Securely tighten all the enclosure fixing screws (x2) of enclosure. Otherwise, camera dropping may result in injury. (Recommended tightening torque: 0.59 N·m {0.44 lbf·ft}
- Defocus may be caused by the reinstalled enclosure. In this case, perform the auto focus function from the setup menu-
- Remove the cover film from the dome cover.

Step3 Mount the camera to the attachment plate

① Loosen 2 enclosure fixing screws

area shall be sufficiently reinforced.

of the enclosure. camera.

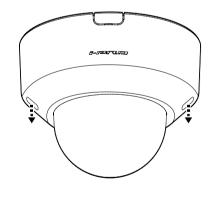

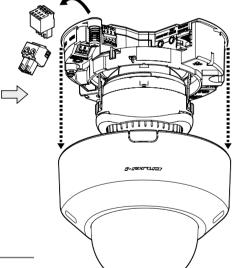

Tab of the attachment plate

Side cable access hole

- Loosen 2 enclosure fixing screws using the bit (accessory).
- **IMPORTANT:**
- Disconnect either the 12 V DC power source or PoE power source to prevent power from being supplied during mounting work.
- Do not remove the auxiliary wire. (WV-SFR631L, WV-SFR611L)
- The camera is fixed only with special screws. Please be careful about the handling when you wish to remove. (WV-SFN631L, WV-SFN611L)
- Using the side cable access hole
- When installing the camera directly on the ceiling or wall with cables exposed, or when mounting the camera using the ceiling mount bracket WV-Q174B (option), cut out a portion of the dome cover to open a cable access hole.

- ② Remove the enclosure from the camera. ③ Connect cables to the camera according to the instructions in "Making connections", and temporar-• Remove the external I/O terminal plug ily fix the camera by inserting attachment mounting and power cord plug attached to the screws into the holes of the attachment plate.

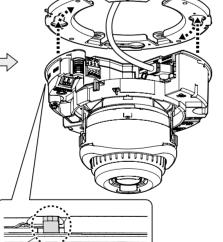

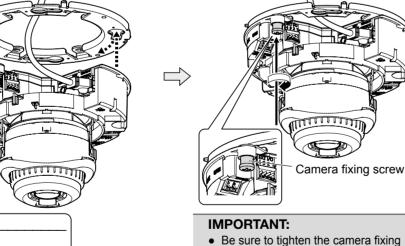

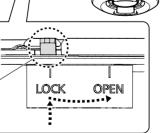

screw. Failure to observe this may cause (Recommended tightening torque: 0.78 N·m {0.58 lbf·ft})

Attachment mounting screws

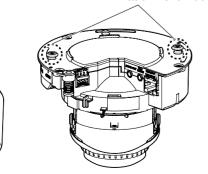

• After cables have been connected to the camera, align the OPEN mark of the camera side panel with the tab of the attachment plate, insert 2 attachment mounting screws into the attachment plate, and rotate the camera by approximately 15°. The LOCK mark is moved to the tab position of the attachment plate and the camera is temporarily secured.

# Step5 Configure the network settings

# Configuring the camera so that it can be accessed from a PC

When the screen size is adjusted using the WIDE⇔TELE button, the camera's focus is auto-

• Depending on the adjustable range or the optical zoom, it must be noted that the shadow of

• When mounting the camera on a ceiling, adjust the tilt angle so that the TOP mark above the

• When the camera is installed to a wall, the image is reversed in the default settings. To cor-

rect the way the image is displayed, rotate the azimuth adjustment ring 180° clockwise, or

select "On" for "Upside-down" from the setup menu. For information about performing the

"Upside-down" setting from the setup menu, refer to the Operating Instructions (included in

matically adjusted with the basic focus adjustment function each time the WIDE⇔TELE but-

The following are descriptions for when the camera with default settings is configured. If you are using firewall software on your PC, the Setup Program may not be able to find any cameras on your network. Configure the setting of the camera after temporarily invalidating the firewall software. Contact the network administrator or your Internet service provider for information about configuring the settings of the network.

1) Insert the provided CD-ROM into the CD-ROM drive of your PC.

• Remove the camera using the reverse order of the installation procedures.

- The License Agreement will be displayed. Read the Agreement and choose "I accept the term in the license agreement", and click [OK].
- The launcher window will be displayed. If the launcher window is not displayed, double click the "CDLauncher.exe" file on the CD-ROM.

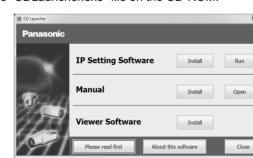

- Refer to "Using the CD-ROM" in the Operating Instructions on the provided CD-ROM for further information about CDLauncher
- 2 Click the [Run] button next to [IP Setting Software]. [Panasonic IP Setting] screen will be displayed. When a camera is found, information about it, such as its MAC address and IP address, is displayed.
- 3 Select the camera you want to configure, and click [Access Camera].

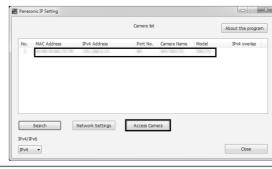

• When cameras are displayed in [Panasonic IP Setting] screen, click the camera with same MAC address as the MAC address printed on the camera that you want to configure.

- 4 If the installation screen of the viewer software "Network Camera View 4S" is displayed, follow the instructions of the wizard to start the installation. (The viewer software is installed from the camera.)
- The "Live" page will be displayed.
- If you cannot install the viewer software "Network Camera View 4S" or if images are not displayed, click the [Install] button next to [Viewer Software] on the launcher window to
- Perform the [Time & date] settings in the "Setup" "Basic" page before using the camera.

- When no image is displayed on the "Live" page, refer to the Troubleshooting in the Operating Instructions on the provided CD-ROM
- It is possible to enhance the network security by encrypting the access to cameras using the HTTPS function. Refer to the Operating instructions on the provided CD-ROM for how to configure the HTTPS settings.
- Click the [Setup] button on the "Live" page, the user authentication window will be displayed. Enter the default user name and password as follows, and log in. Password: 12345
- When changing settings related to the network settings, such as connection mode, IP address, and subnet mask, click the [Network Settings] button in [Panasonic IP Setting] screen as shown in step ③, then change each setting.
- Due to security enhancements in "IP Setting Software", "Network settings" of the camera to be configured cannot be changed when around 20 minutes have passed after turning on the power of the camera. (When the effective period is set to "20 min" in the "Easy IP Setup accommodate period".) However, settings can be changed after 20 minutes for cameras in the initial set
- "Network Camera Recorder with Viewer Software Lite" which supports live monitoring and recording images from multiple cameras is available. For further information, refer to our website
- (http://security.panasonic.com/pss/security/support/info.html).